# **Curriculum Maps**

By Academic Programs and Services

### How to add Curriculum Map

#### $Tk20$ { UCM ٣ **HOME ASSESSMENT PLANNING ADMINISTRATION PLANNING SETUF** Unit Dashboard **COURSE REGISTRATION Unit Setup**  $\rightarrow$ **DOCUMENT ROOM Unit Das** Mission  $\mathbbmss{}$ **REPORTS** Outcomes/Goals The dashb to view a summary a **ACCREDITATION** Assessment Planning > ur organizations. the assessi **MANAGEMENT** nization to view the You can cli Feedback outcome. **ADVISEMENT** Curriculum Maps  $\rightarrow$ Browse **COURSES Organiza** Edit/Create Maps **COURSE EVALUATIONS** COE: Edu luried Assessments > **FACULTY QUALIFICATIONS** Sho **FIELD EXPERIENCE Organization PLANNING** k. **PORTFOLIOS**

<sup>日:</sup> & COE: Education

PV COE: Career and Technology Education (CTE)

**SURVEYS** 

- 1. Open Tk20
- 2. Click on Planning in Left Side Menu
- 3. Go to Assessment Planning
- 4. Select Edit/Create Maps

#### **ASSESSMENT PLANNING**

PLANNING SETUP

1.Click on "add new" button highlighted.

### **Edit or Create Curriculum Maps**

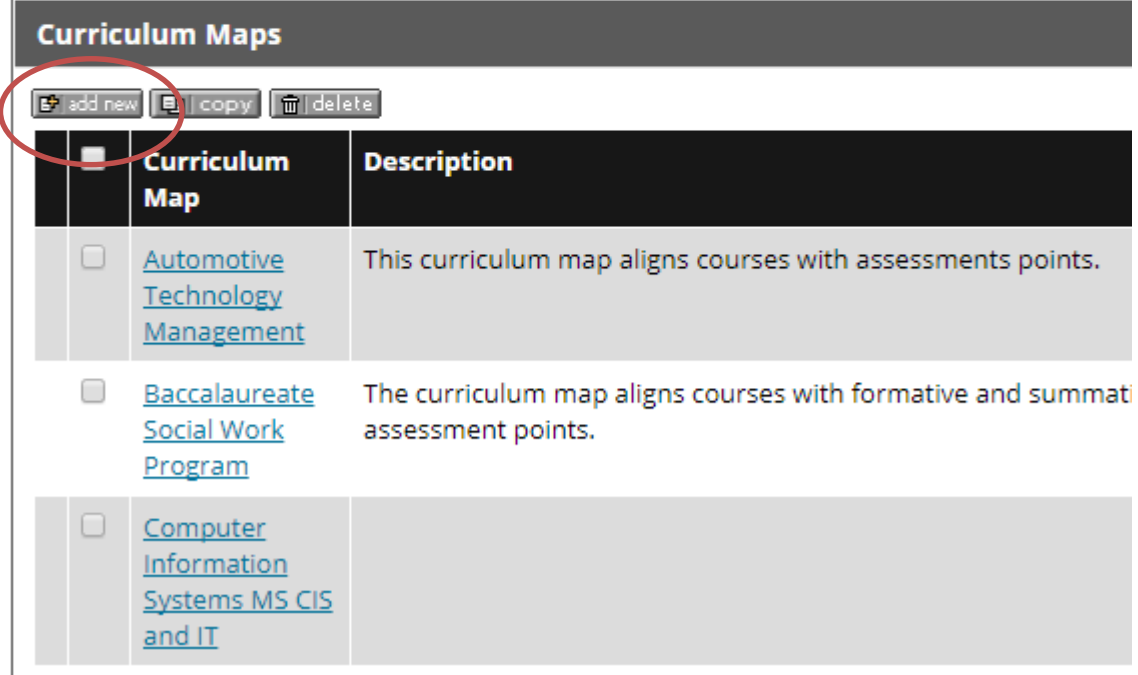

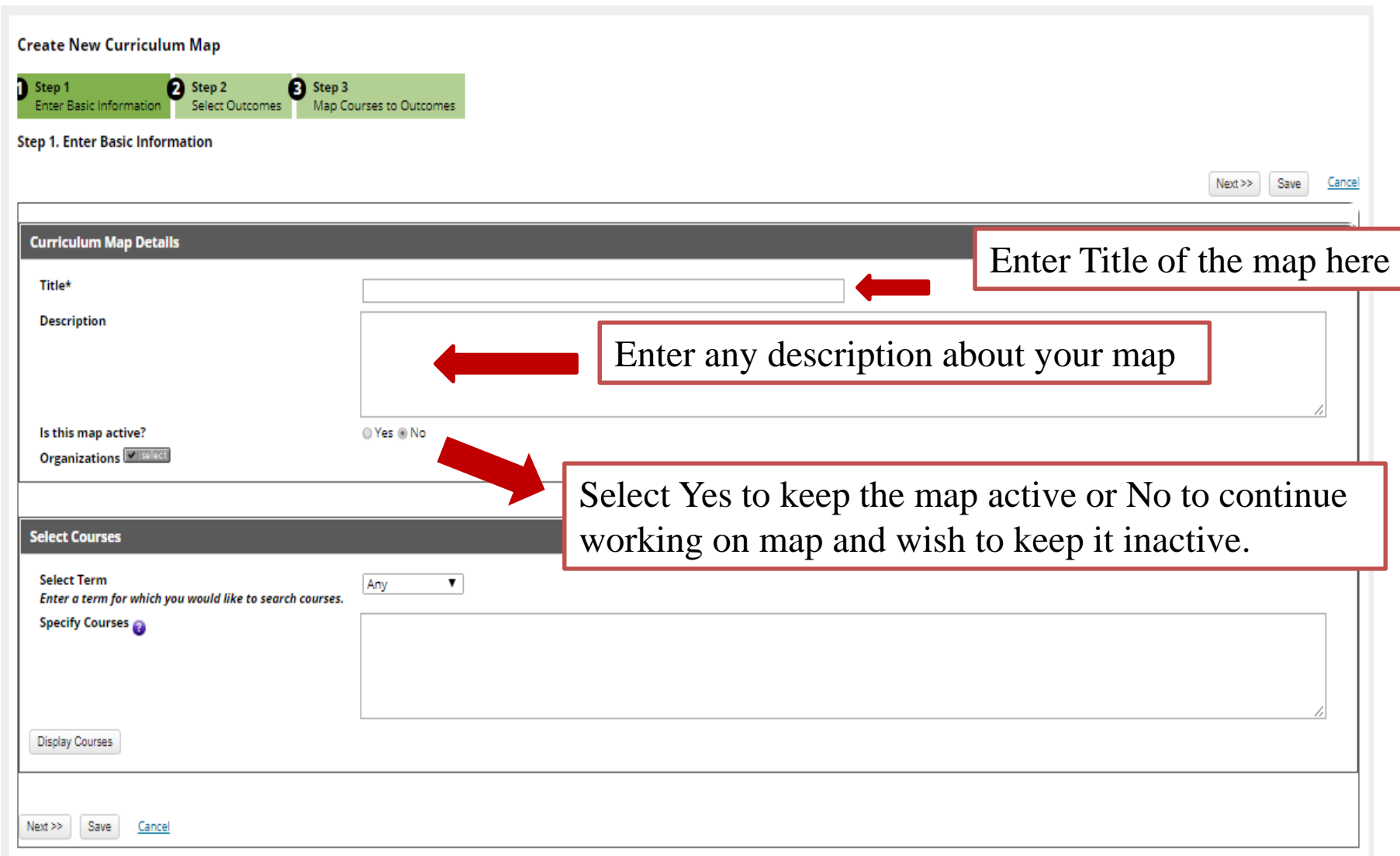

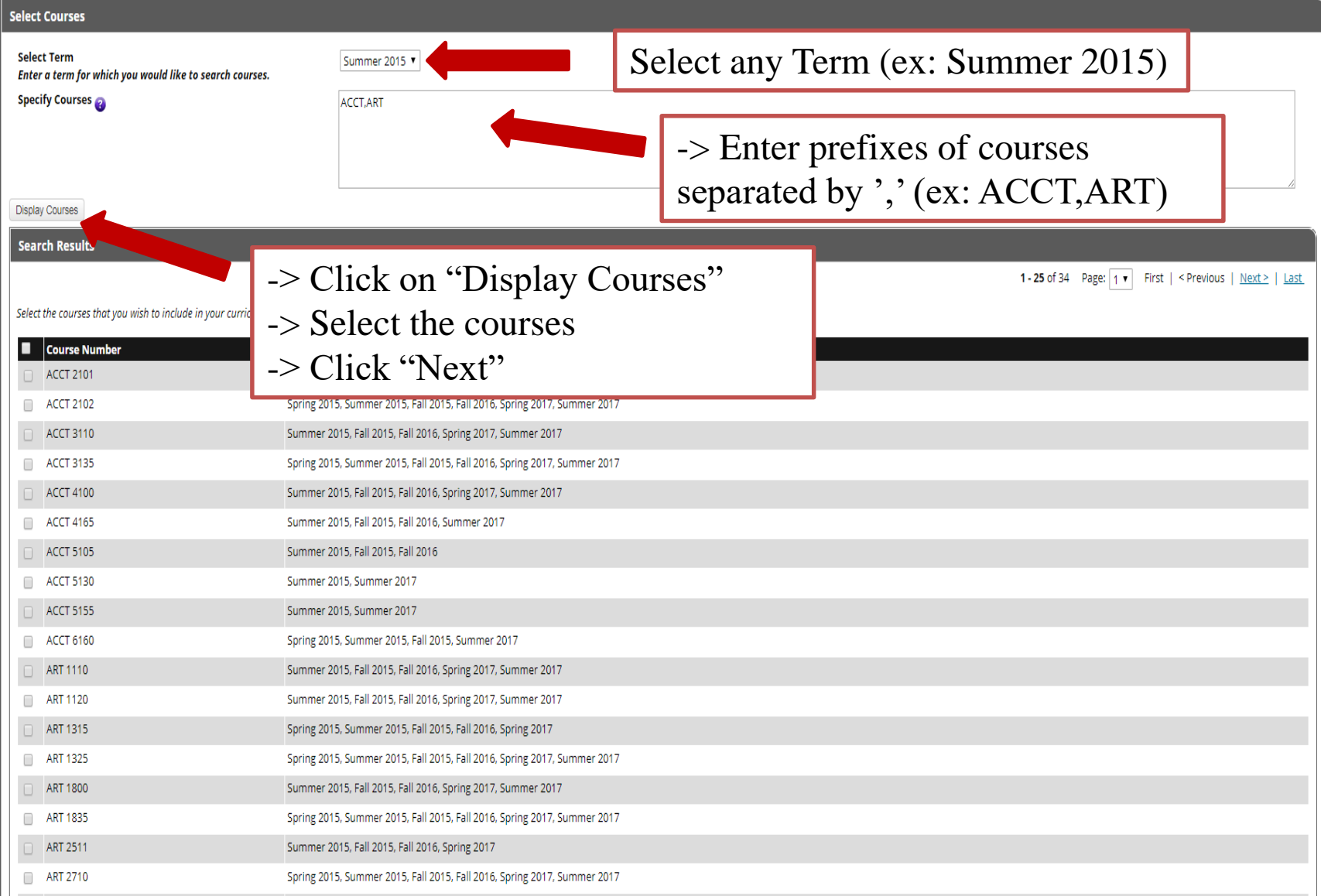

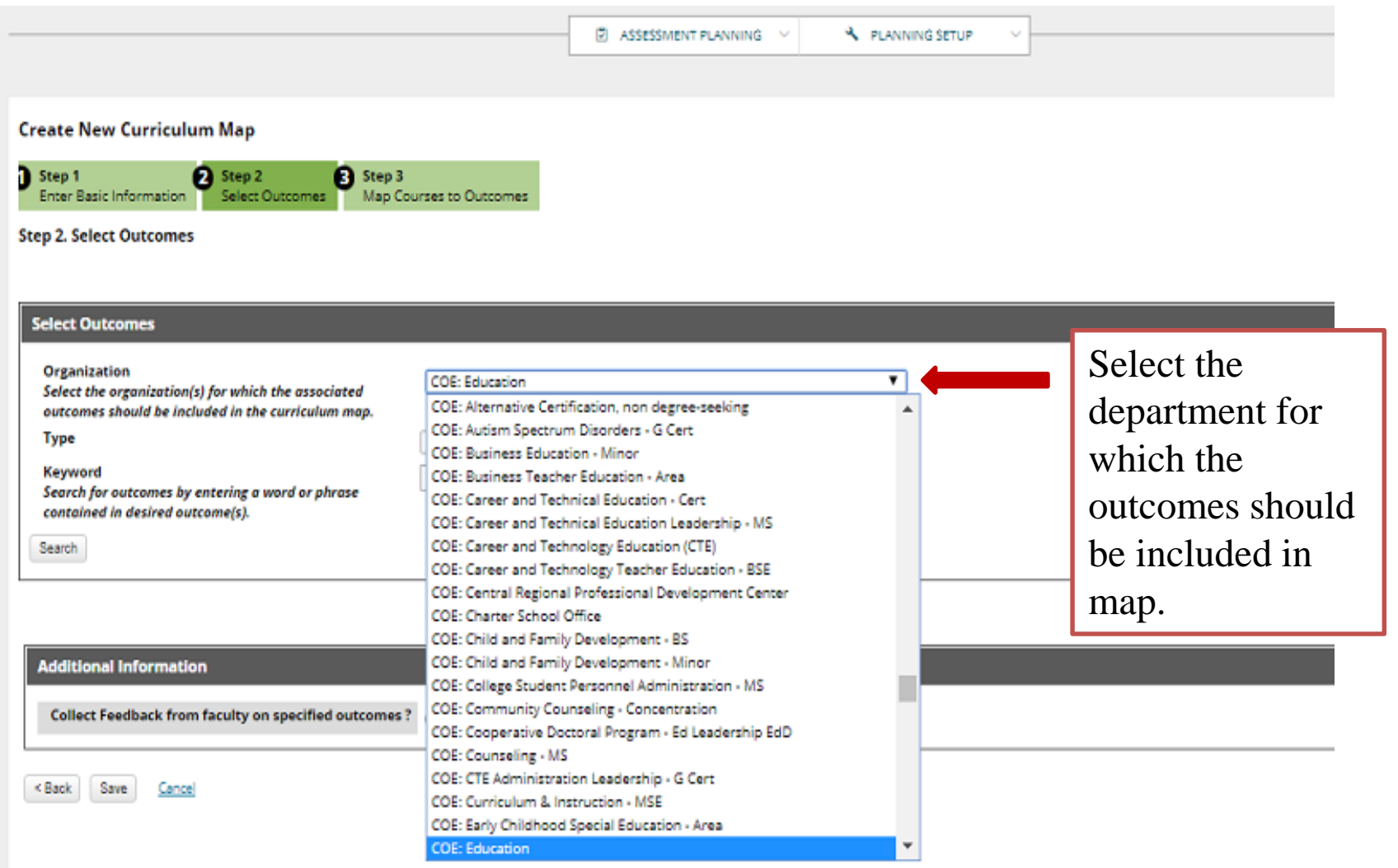

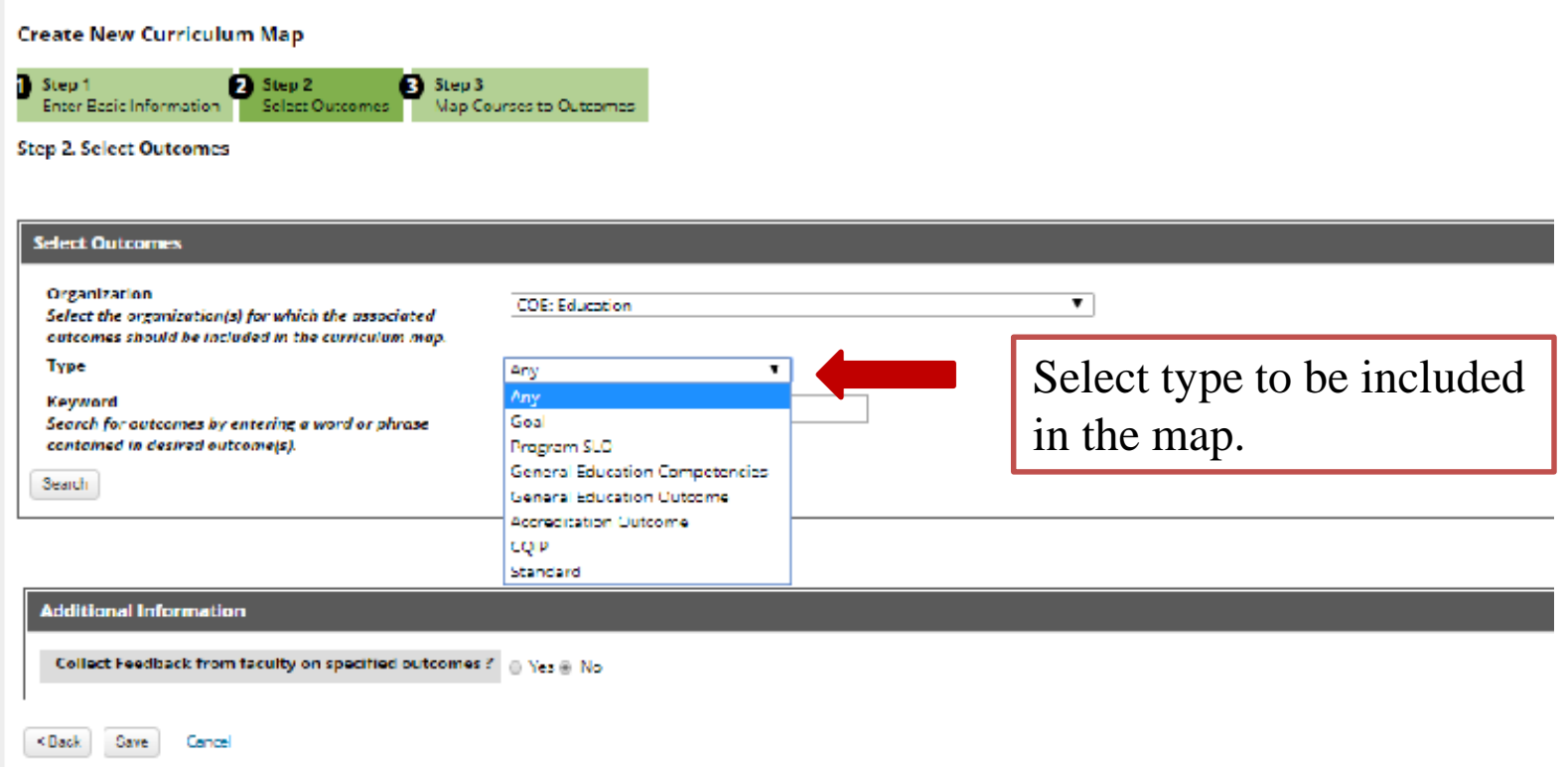

#### **Create New Curriculum Map**

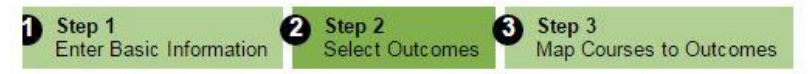

#### **Step 2. Select Outcomes**

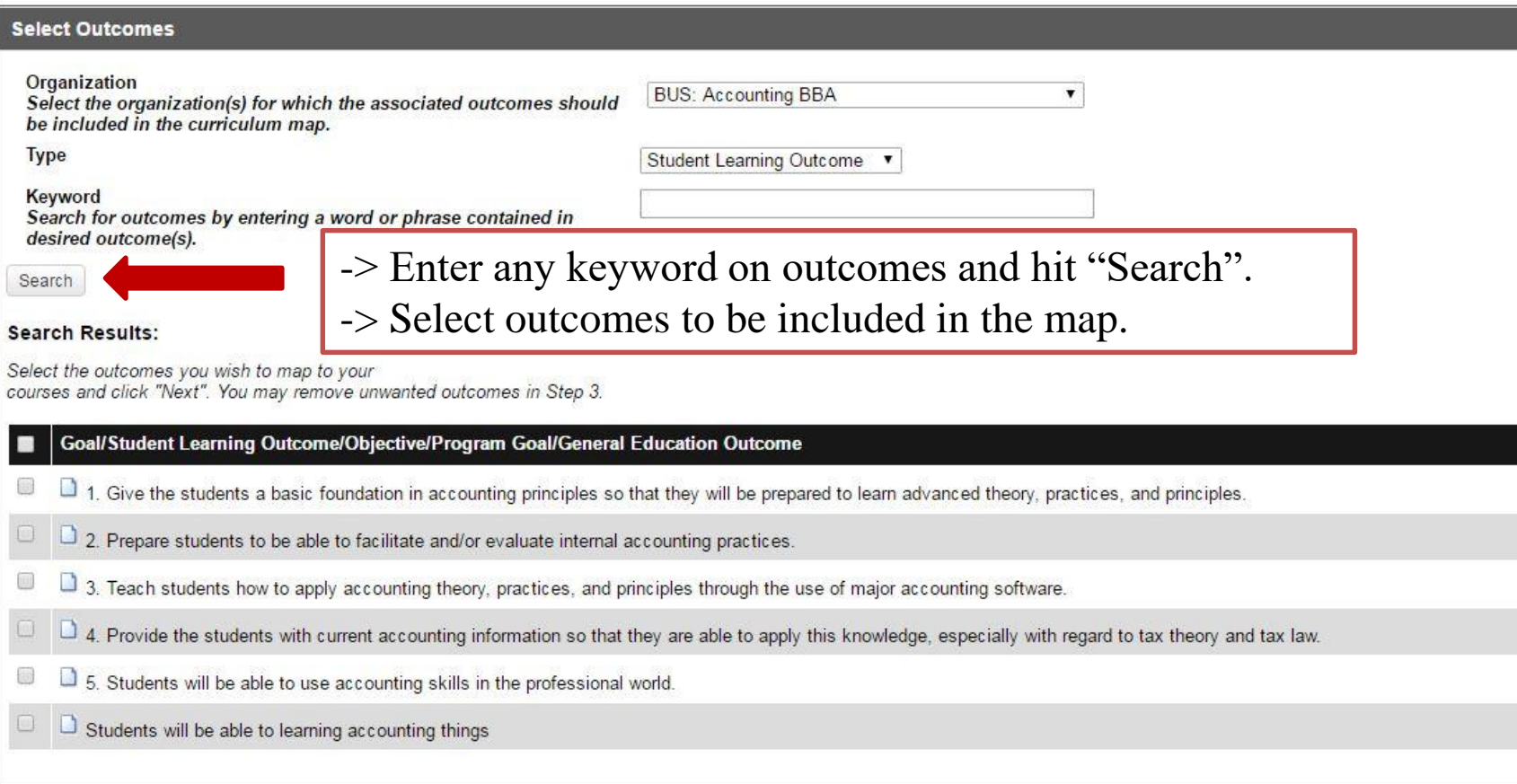

#### **Search Results:**

#### Select the outcomes you wish to map to your courses and click "Next". You may remove unwanted outcomes in Step 3.

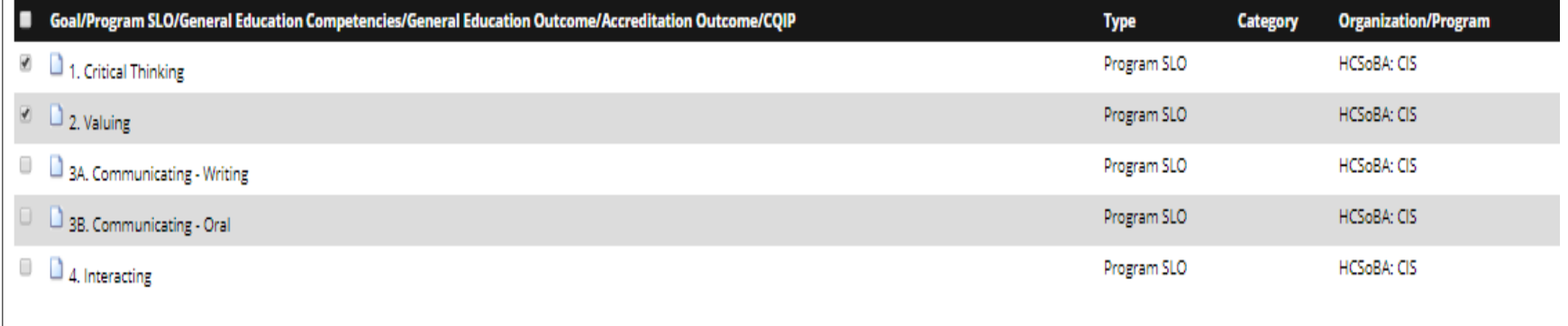

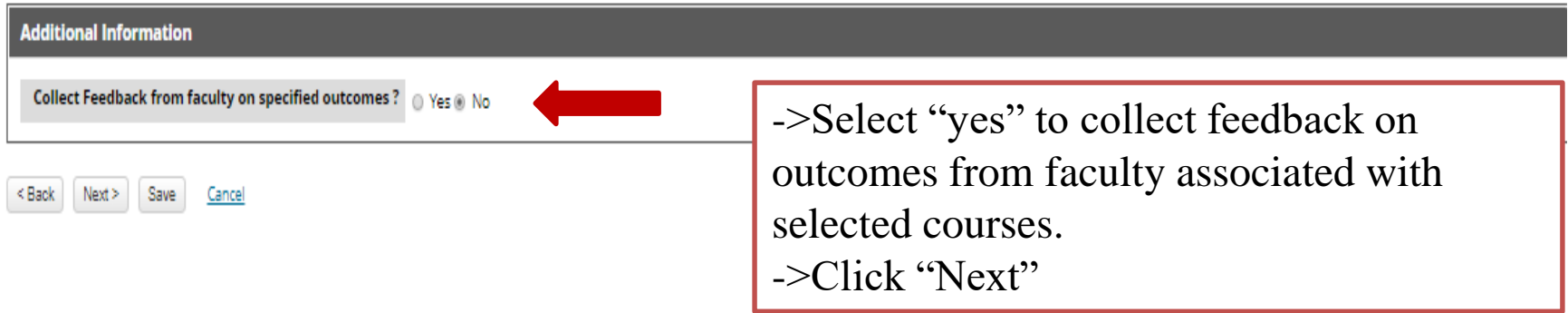

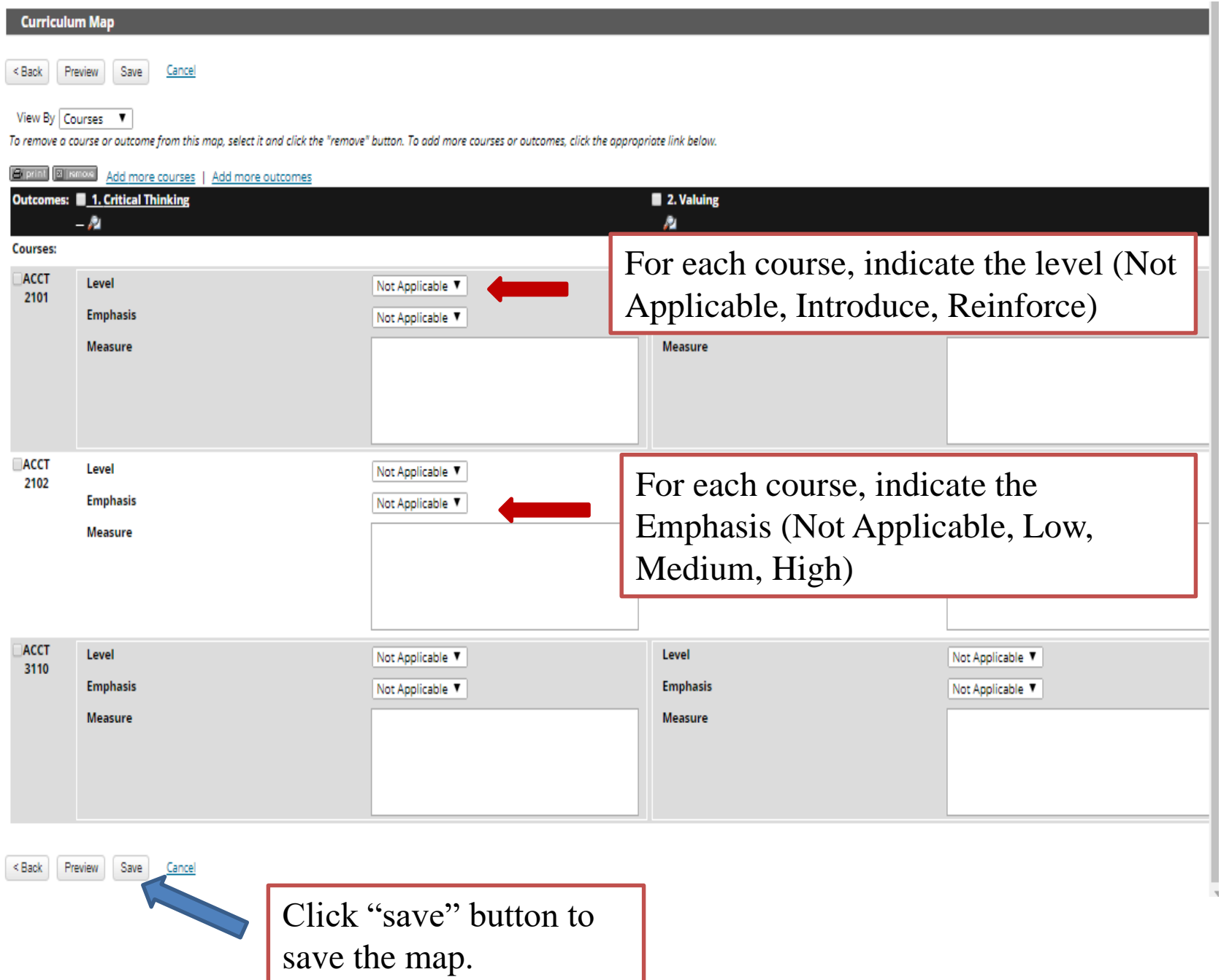

## **How to delete a map**

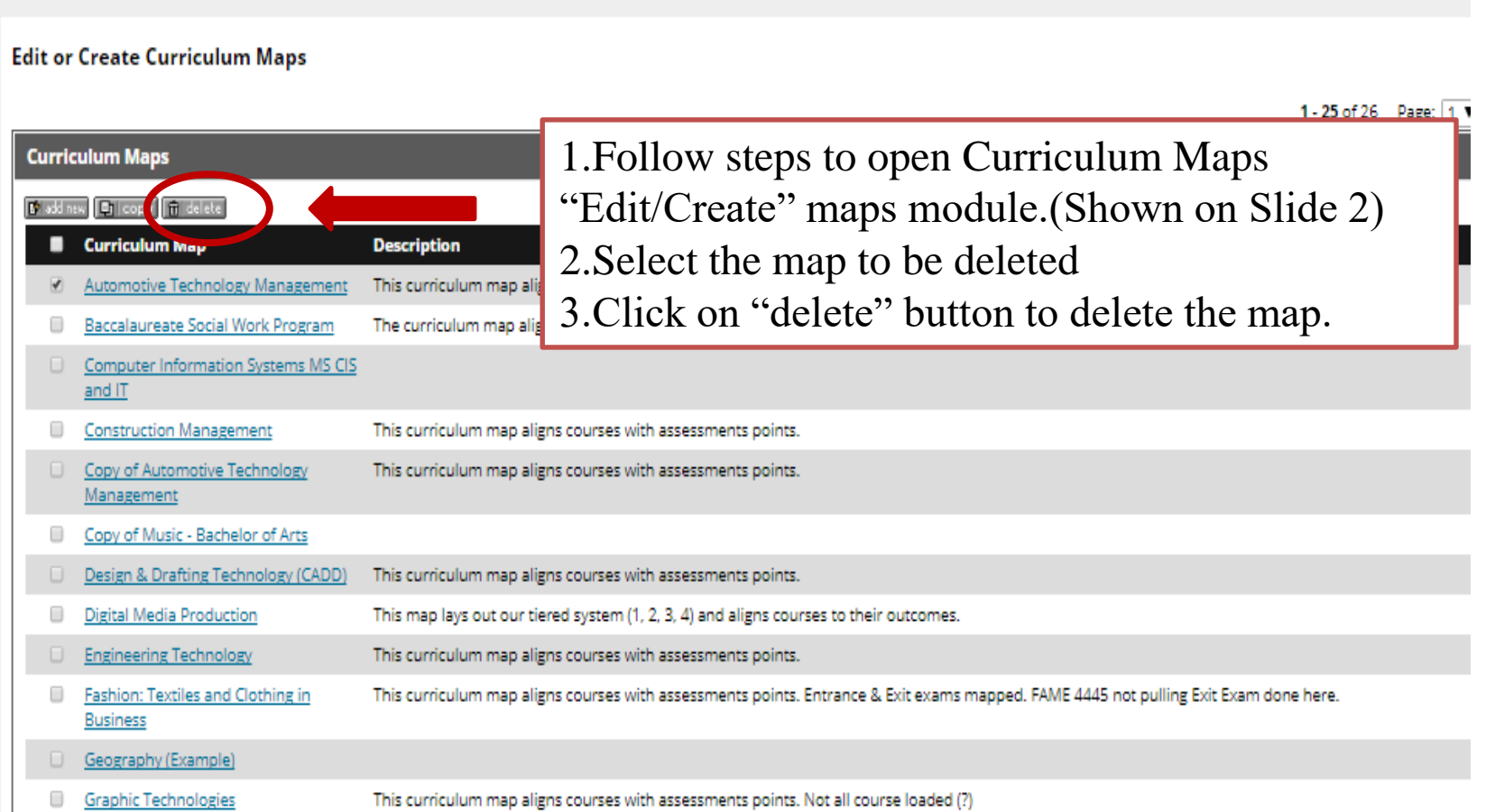

## **How to edit a map**

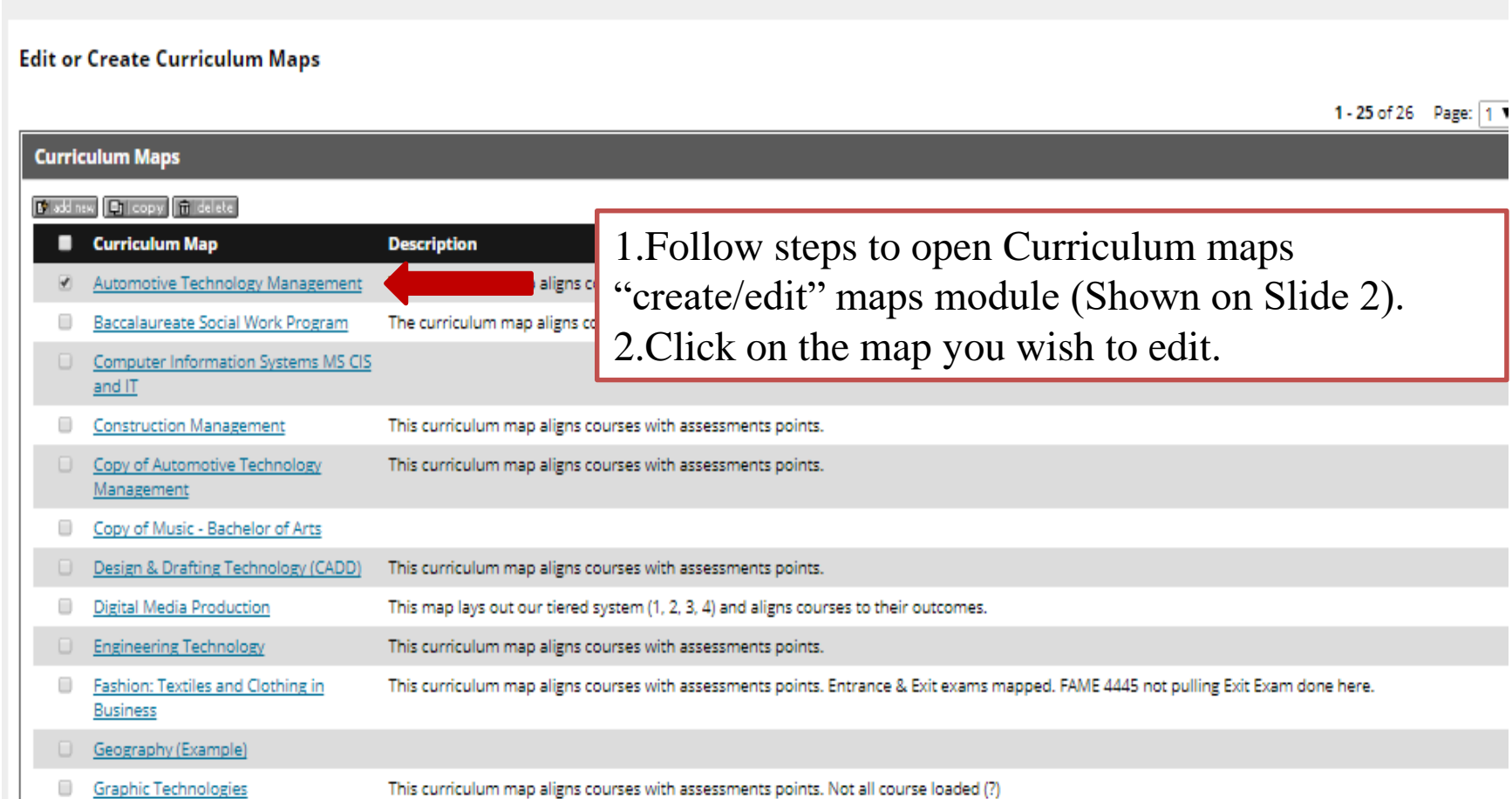

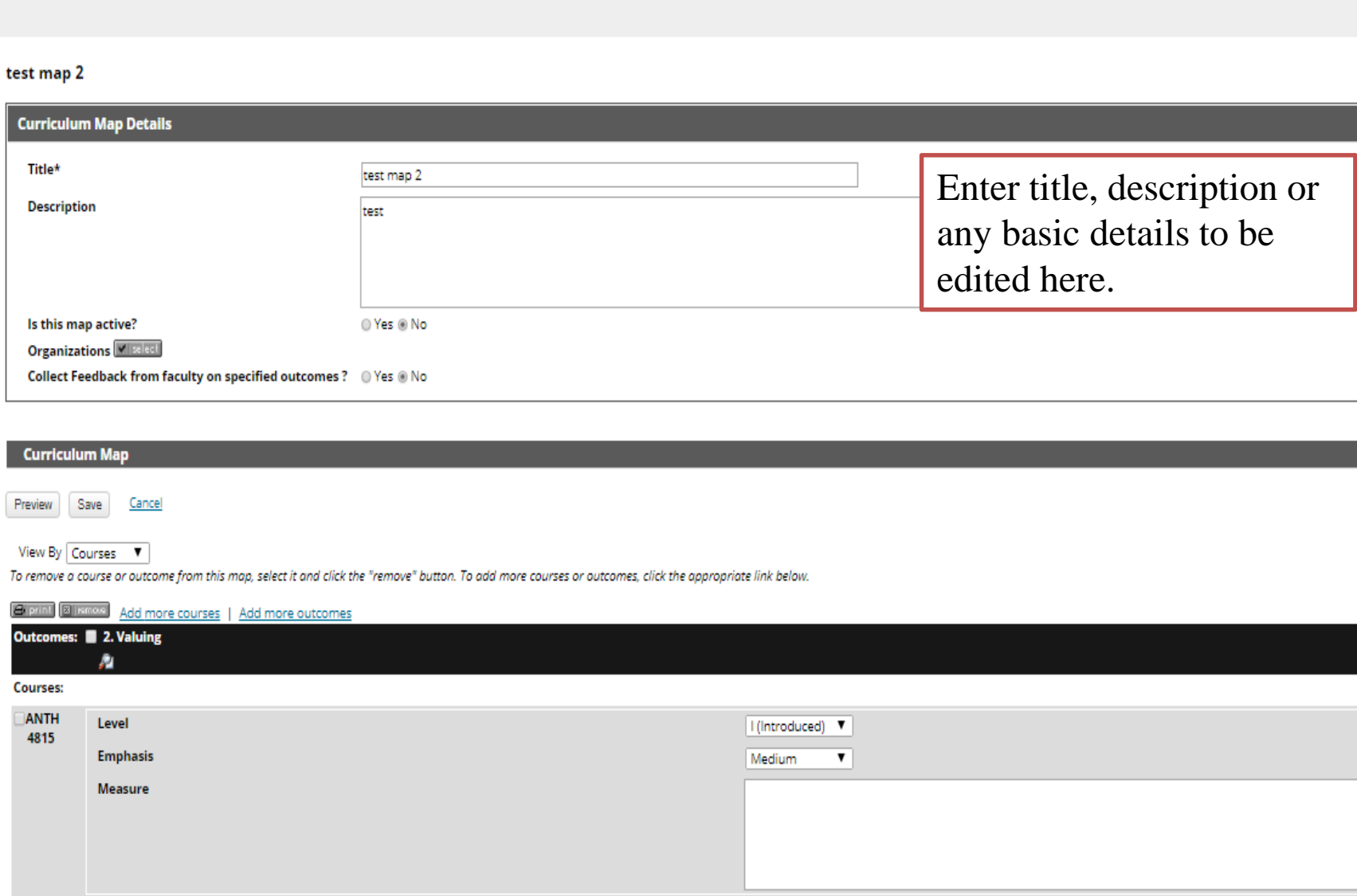

<u> Andrea Andrea Andrea Andrea Andrea Andrea Andrea Andrea Andrea Andrea Andrea Andrea Andrea Andrea Andrea Andr</u>

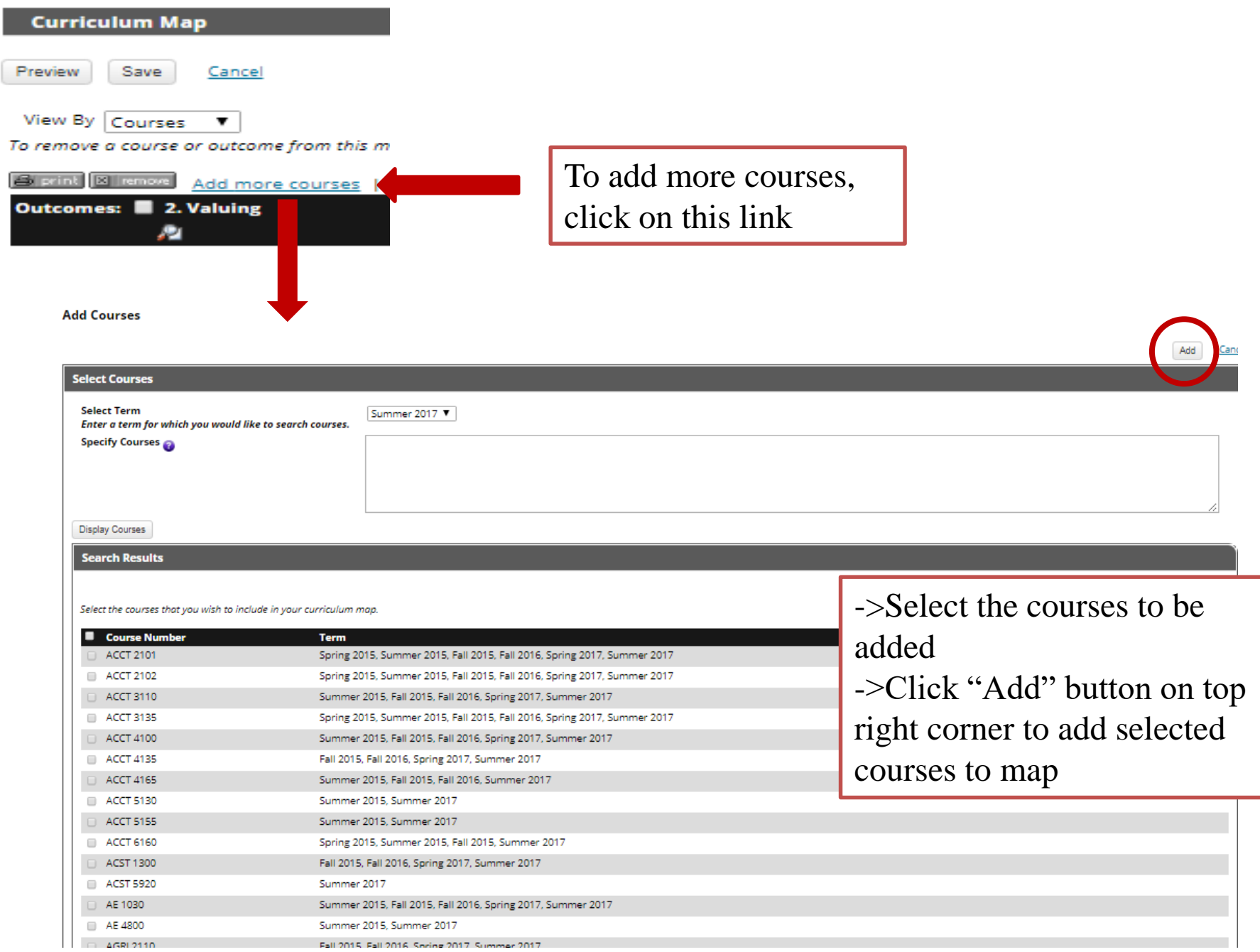

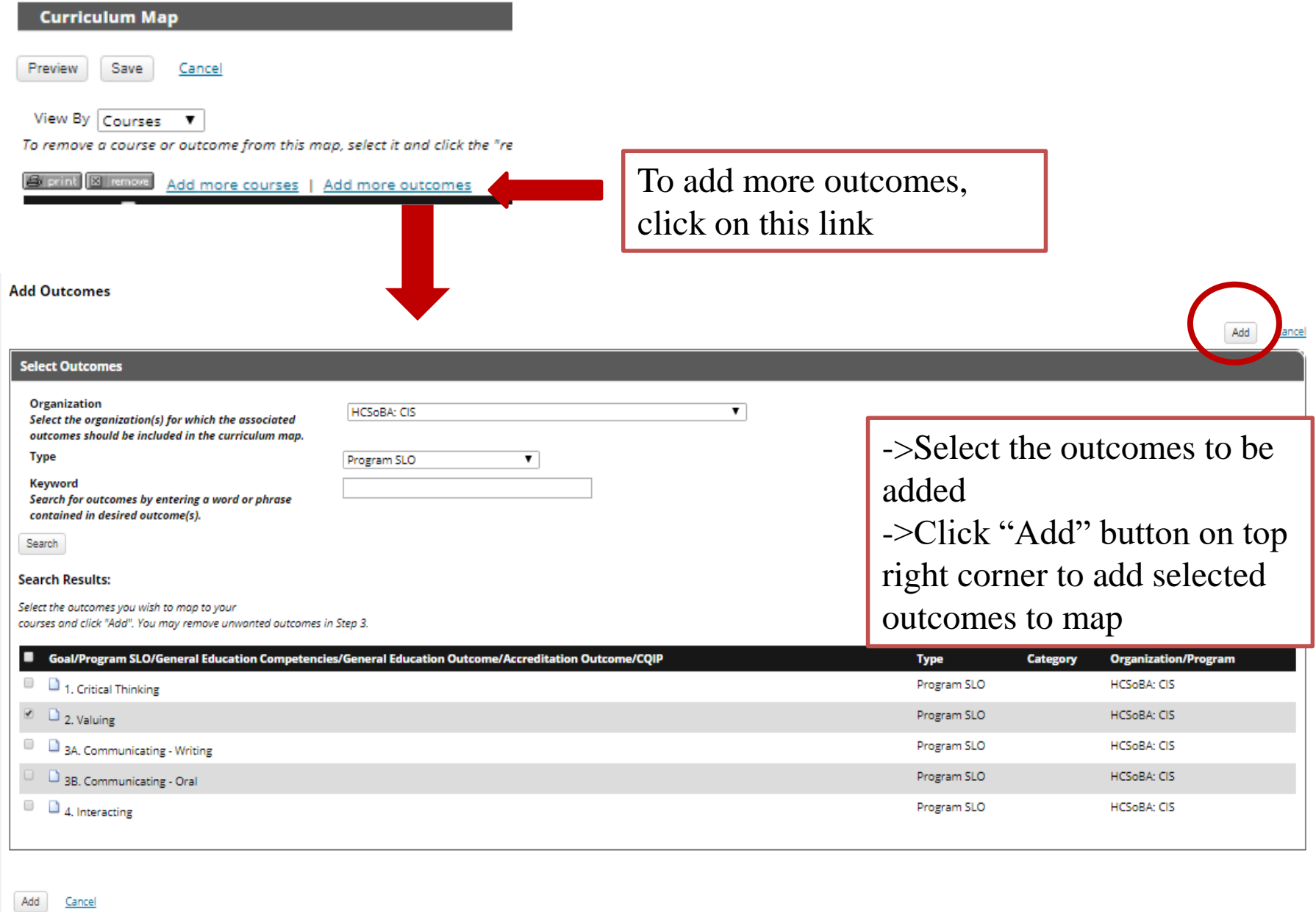

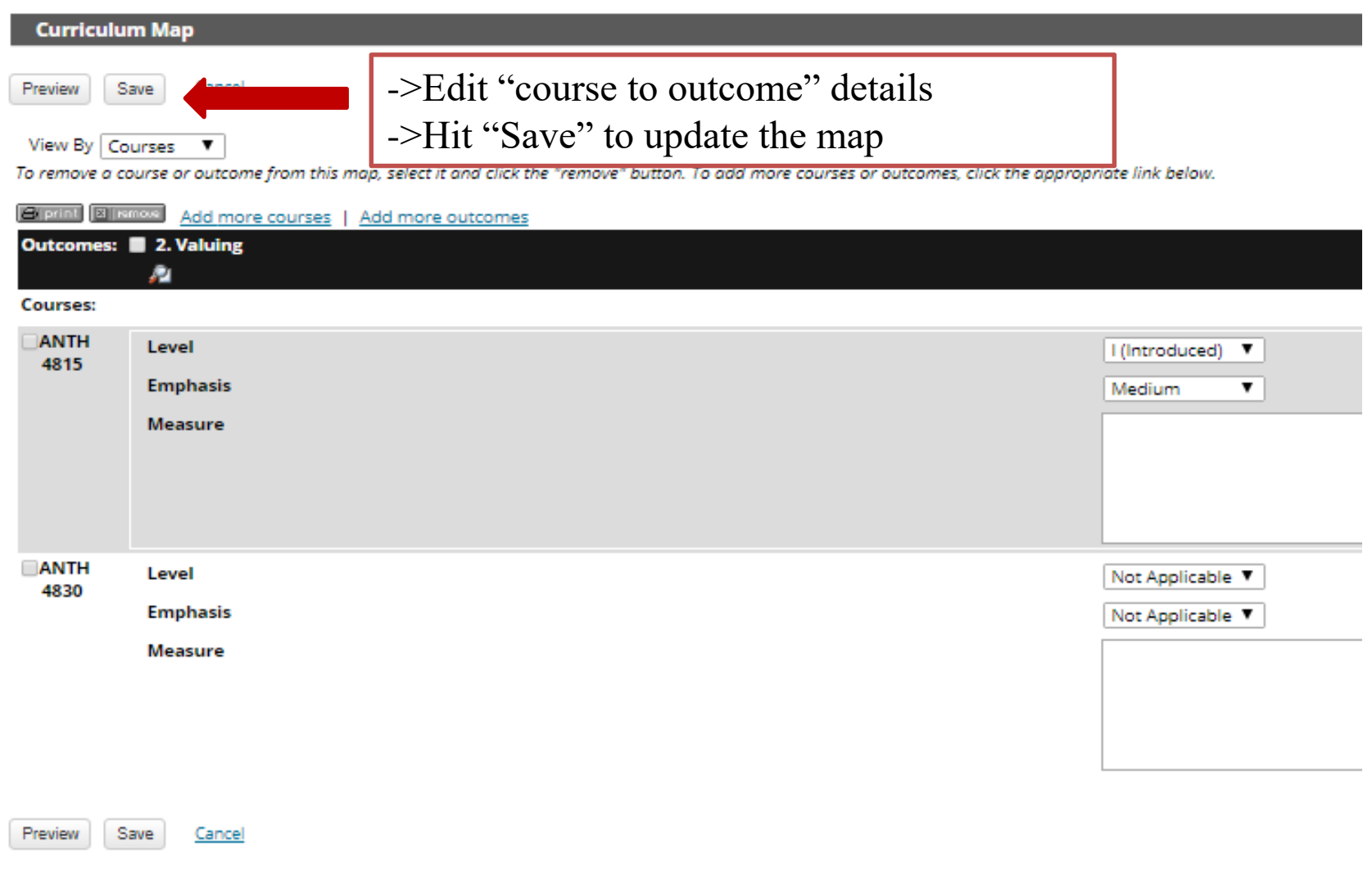

If you have any questions, please contact

**Nhung Pham Email: [pham@ucmo.edu](mailto:pham@ucmo.edu) Office: 8855**